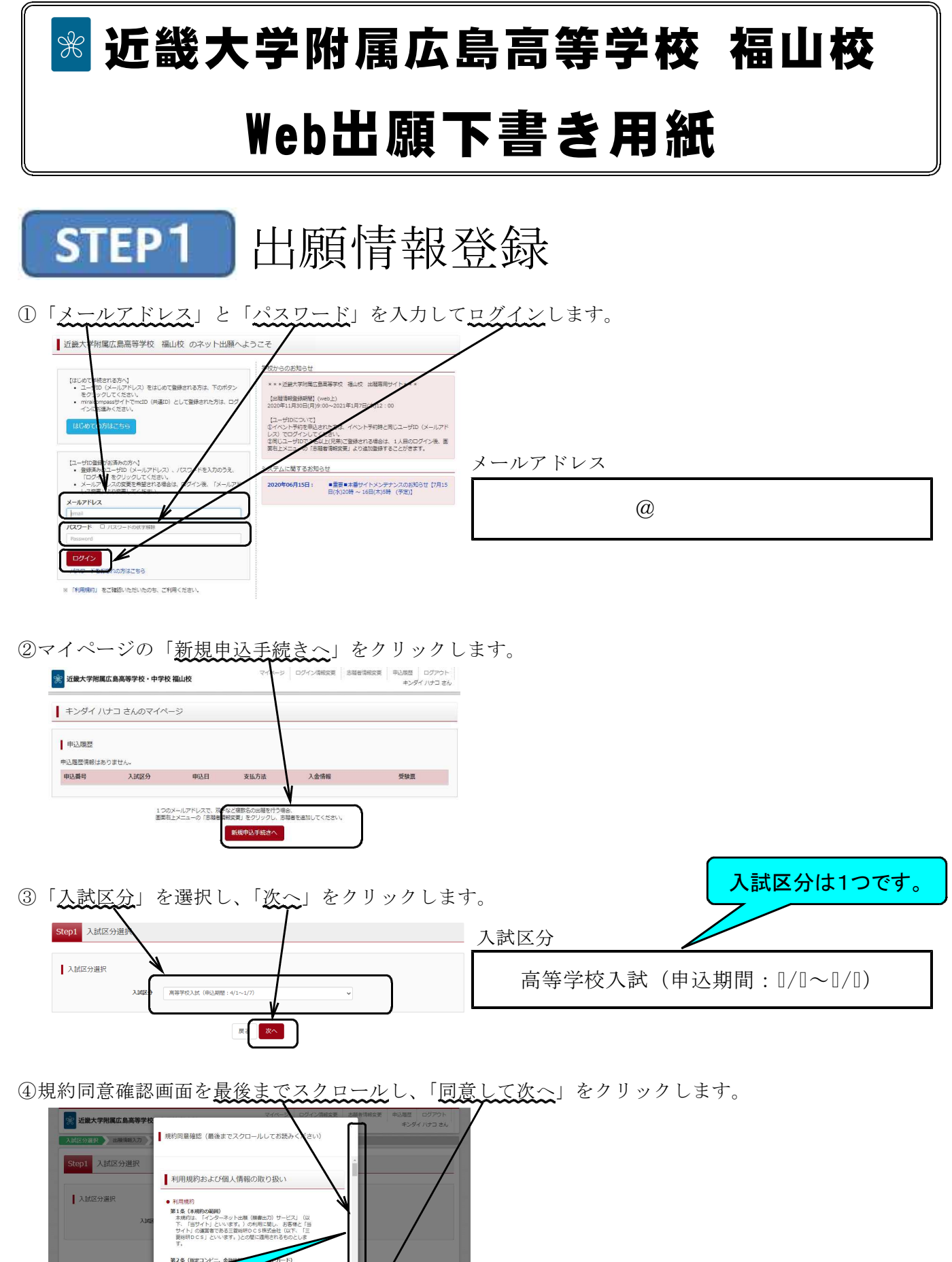

最後までスクロールしないと、 **MELSE DE NEUERA** 「同意して次へ」を押すことが できません。

⑤志願者情報と保護者情報を入力し、「試験選択画面へ」をクリックします

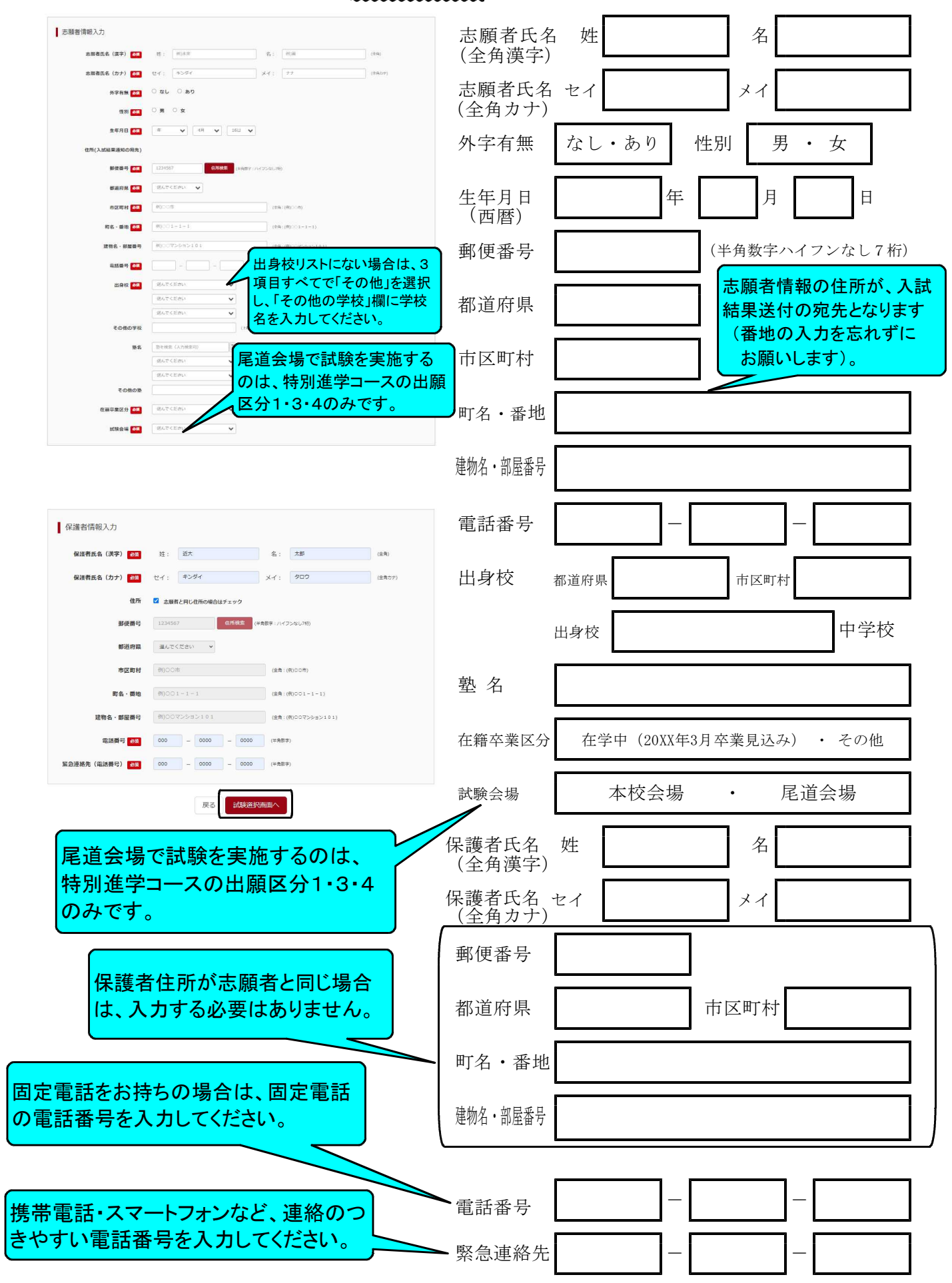

- ⑥「出願区分」を選択し、検索された試験の「選択」をクリックします。 Step3 試験選択 ○ 出願区分1「特別進学コース 専願 一般入試 (特別特待生)」 | 試験検索 出願する試験を検索し、ま <br>押してください。 ○ 出願区分2「特別進学コース 専願 特別入試 (面接)」 ○ 出願区分3「特別進学コース 専願 一般入試」 |後芋コース 毒類 一般入試 検索された試験 ○ 出願区分4「特別進学コース 併願 一般入試」 試験名<br>出願区分3「特別進学コース 専願 一般入試 入試区分<br>高等学校入試 28 ○ 出願区分5「体育進学コース 専願 特別入試 (面接)」 ○ 出願区分6「体育進学コース 専願 一般入試」
- ⑦選択した試験が、現在選択中の試験に表示されます。

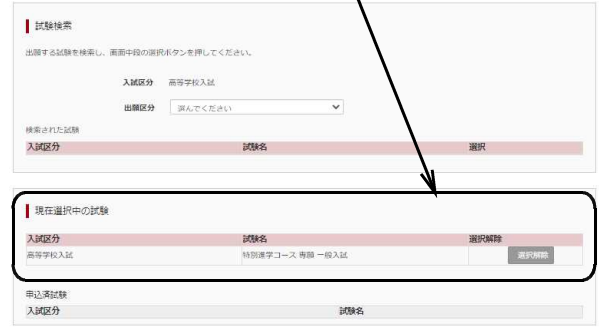

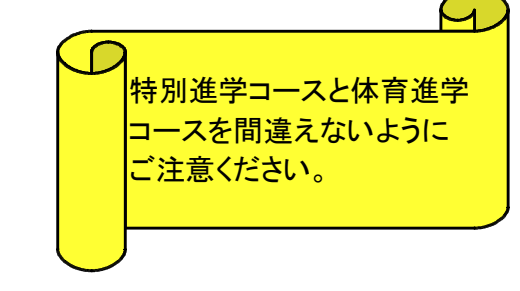

⑧「保存して中断する」をクリックすると、マイページの「申込確認」ボタンから「申込内容確認書」 がダウンロードできるようになります。

必要に応じて、「申込内容確認書」を印刷して、中学校の先生の確認を受けてください。

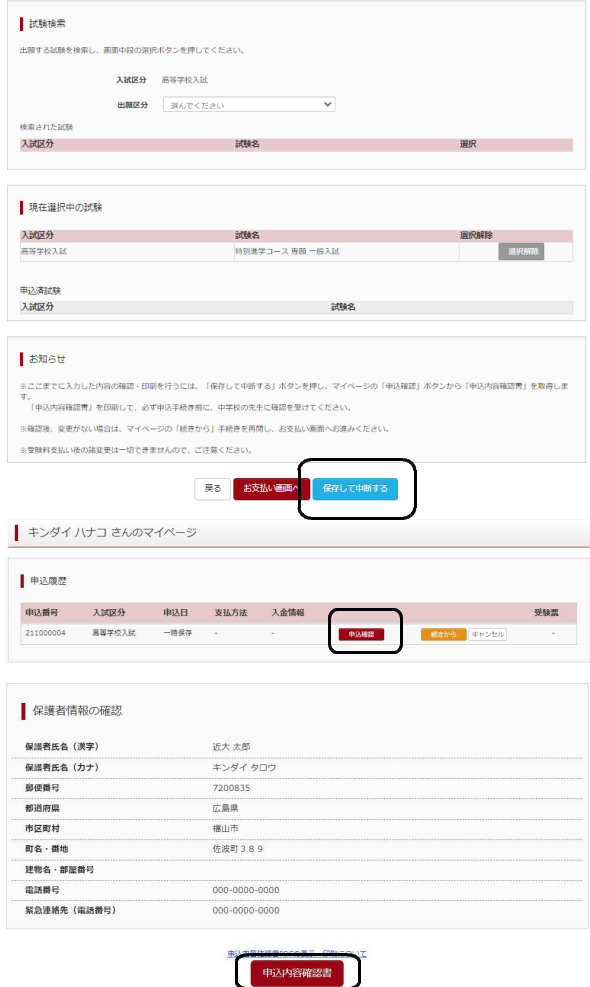

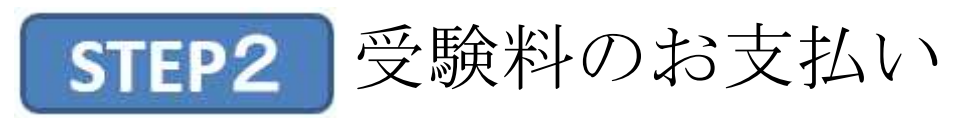

①「お支払い画面へ」をクリックします。

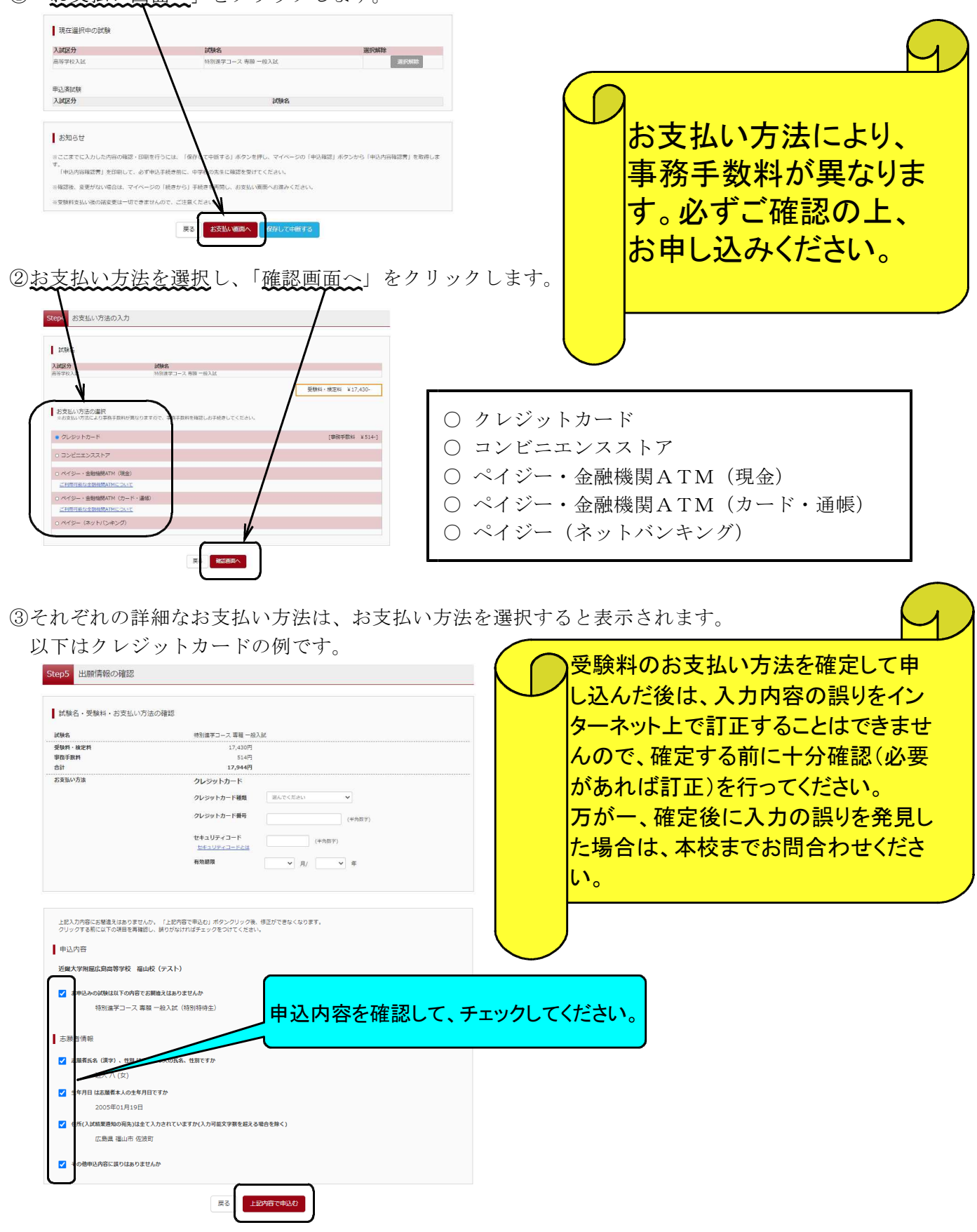

※入学志願票(提出)・受験票の印刷方法など、詳しくは本校ホームページの 「Web出願マニュアル」をご参照ください。